苗栗縣消防局線上申辦電 子化系統使用說明暨簡介 承辦人:課員張焜郁 聯絡電話:037-338110 轉 114

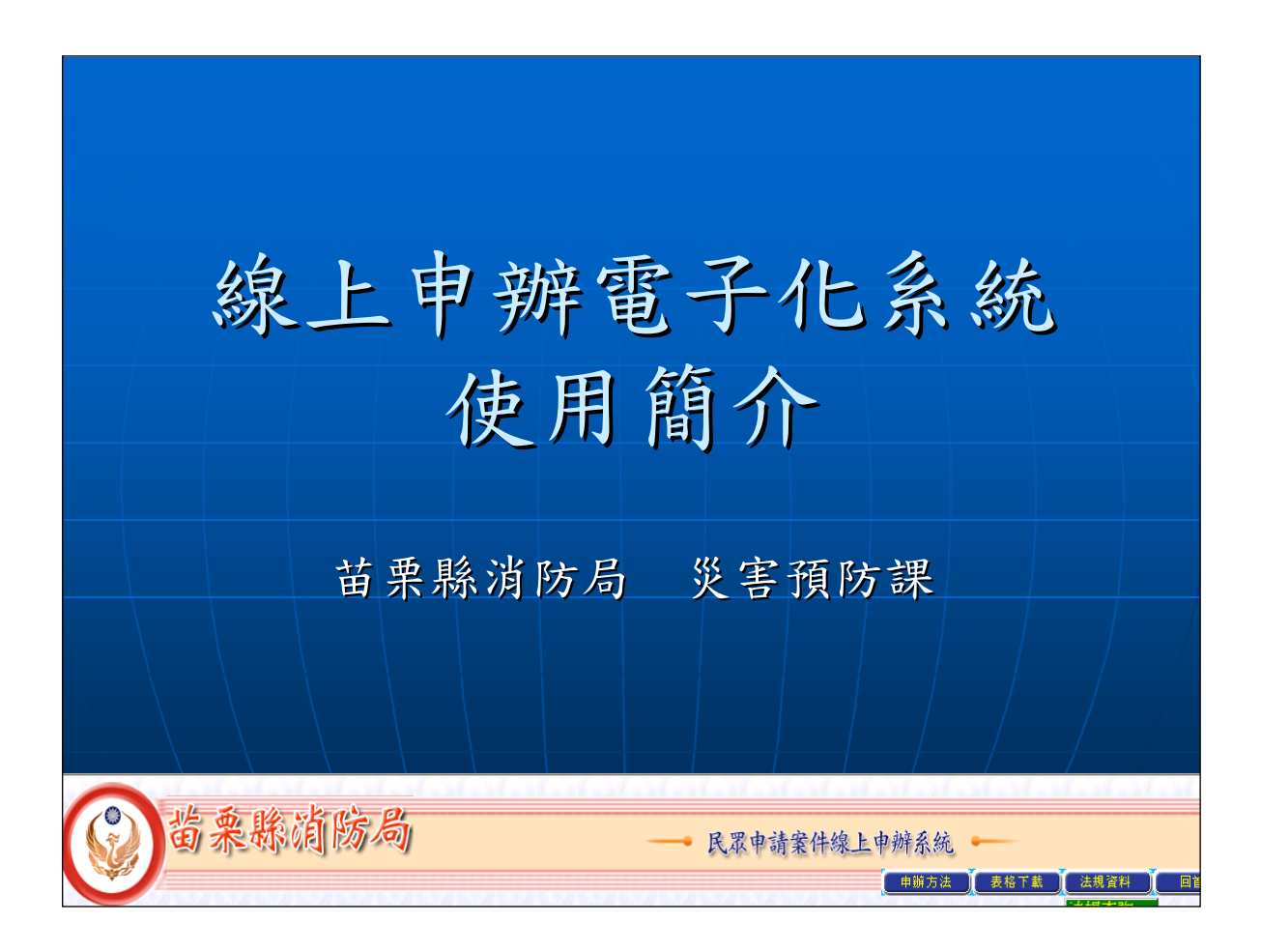

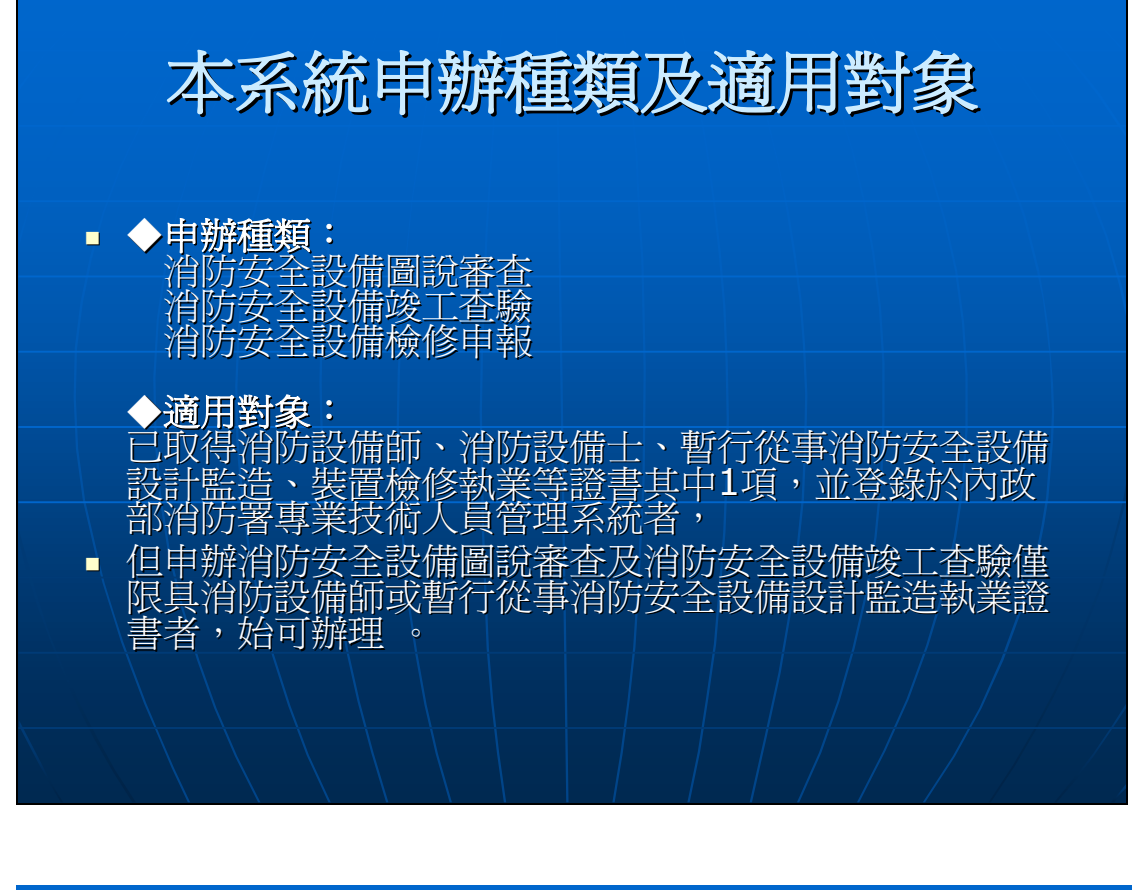

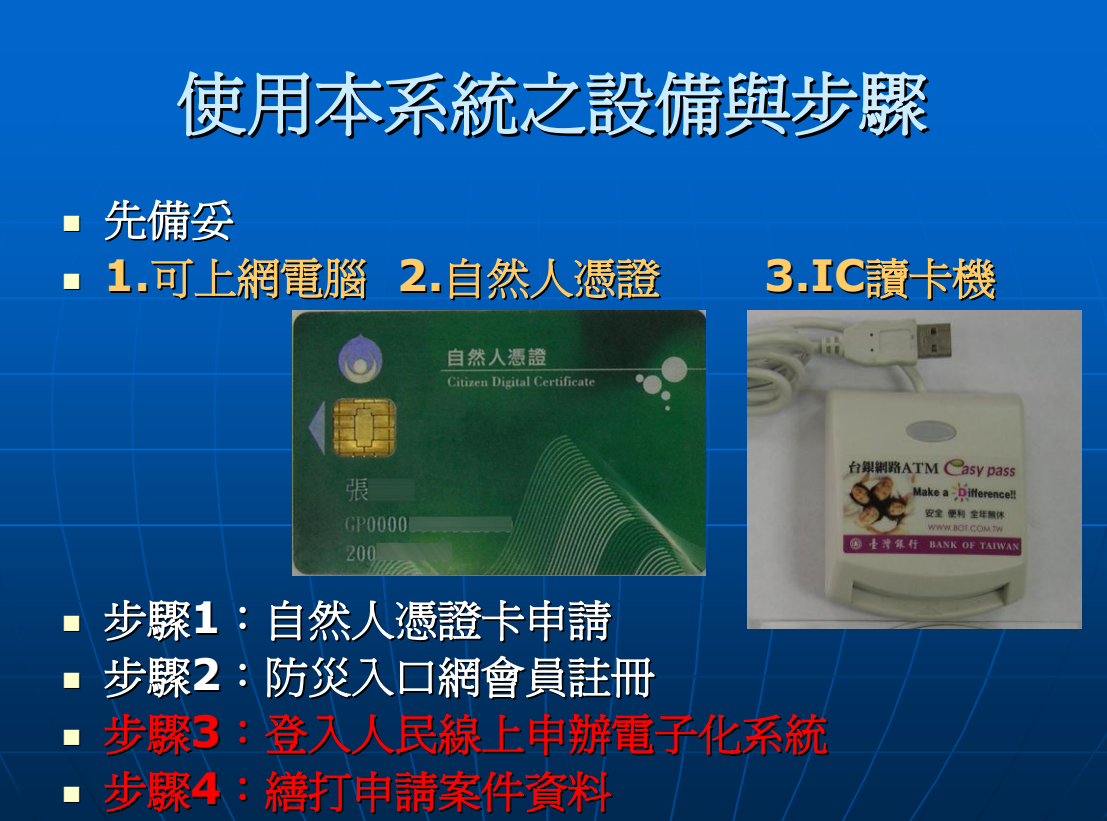

## 進入「人民線上申辦電子化系統」

• 以瀏覽器上網,開啓本局網址(大小寫不拘)

WWW.MLFD.GOV.TW

進入本局網站

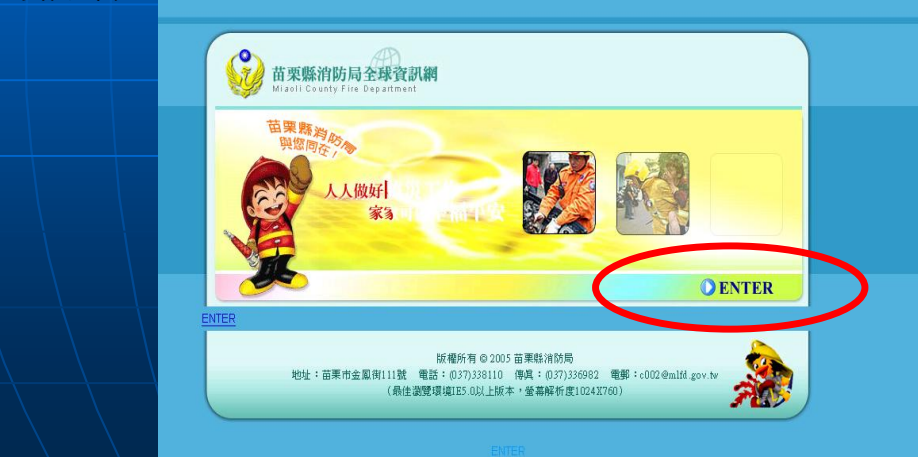

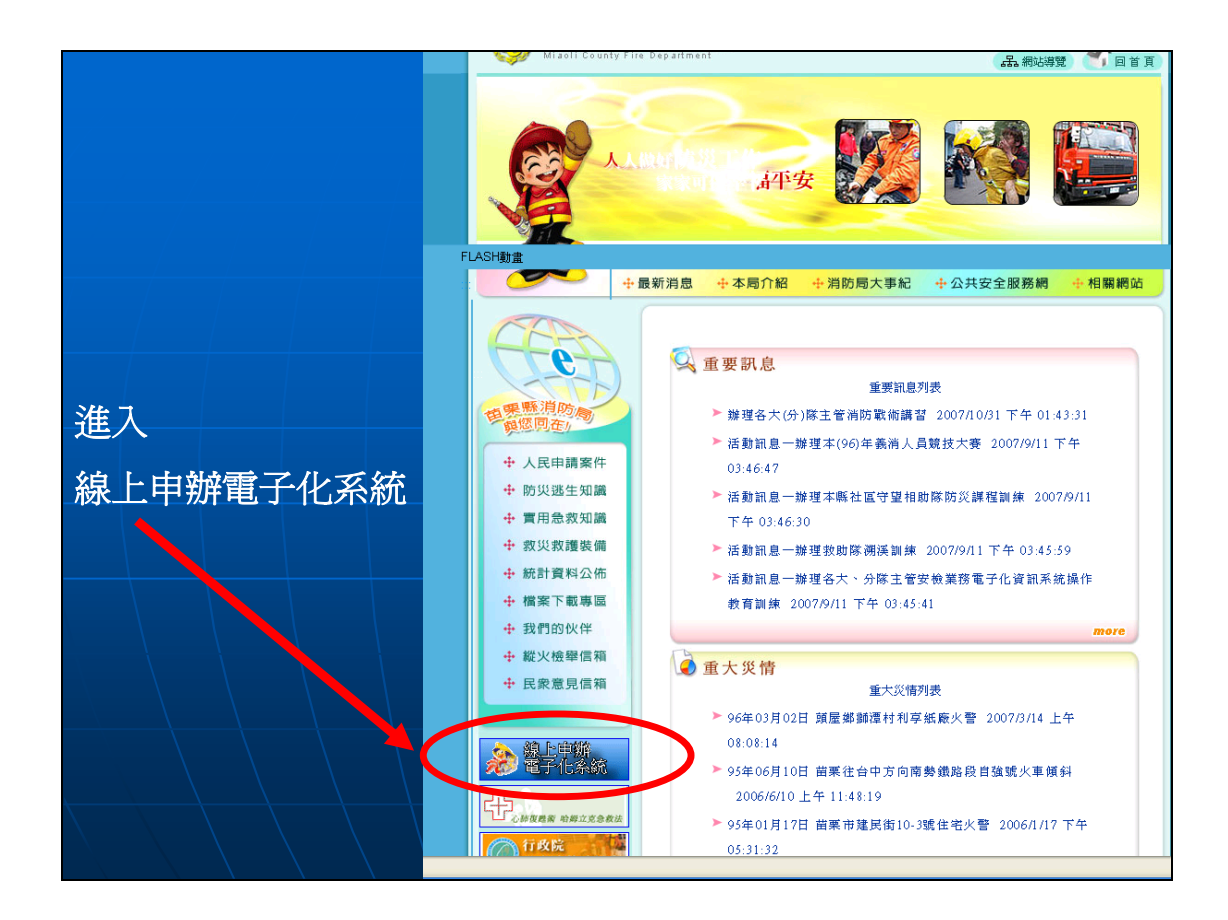

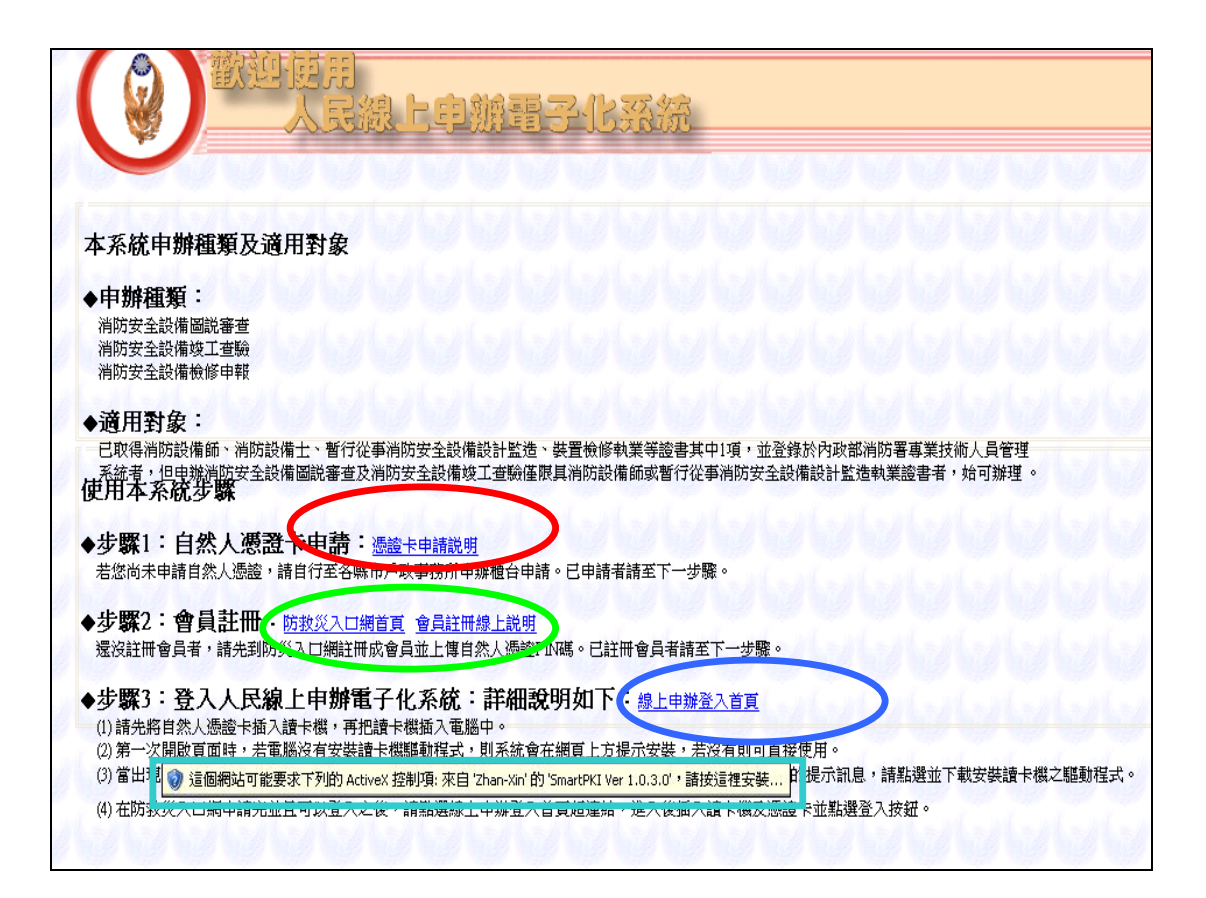

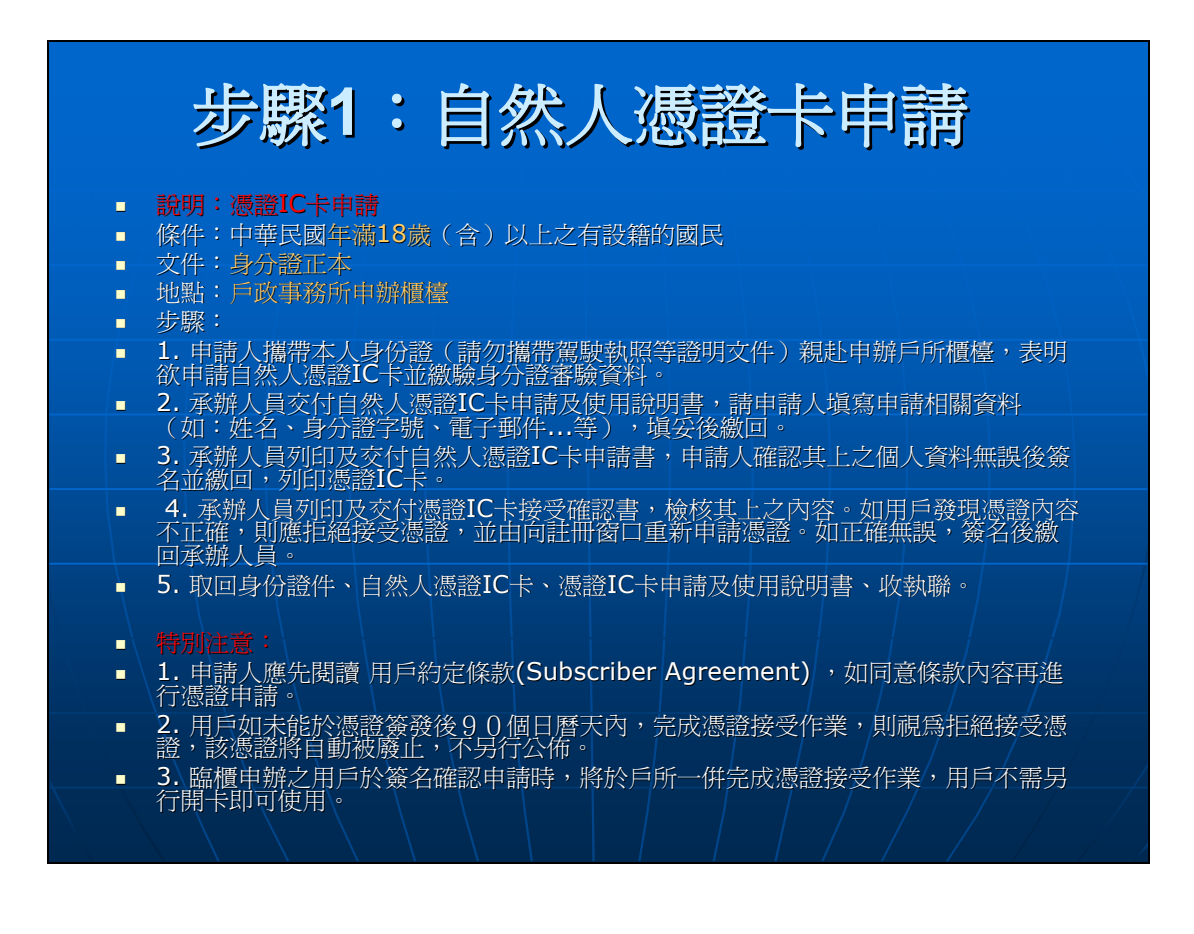

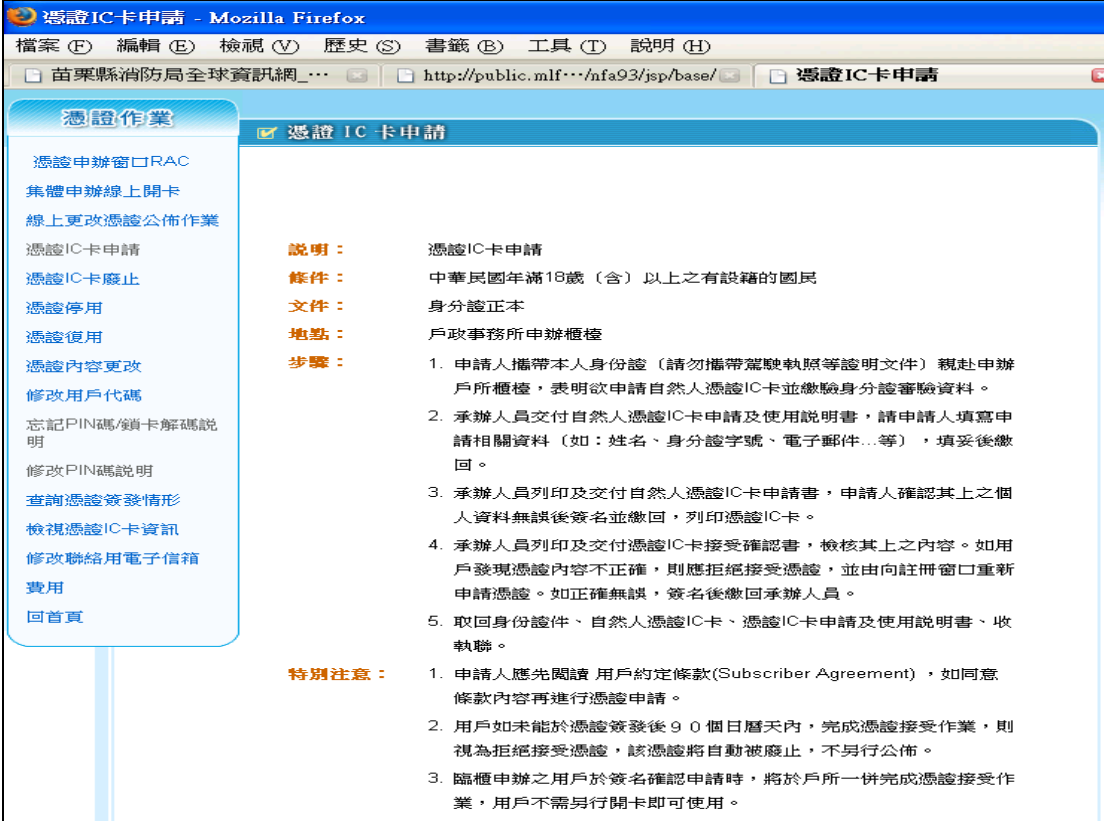

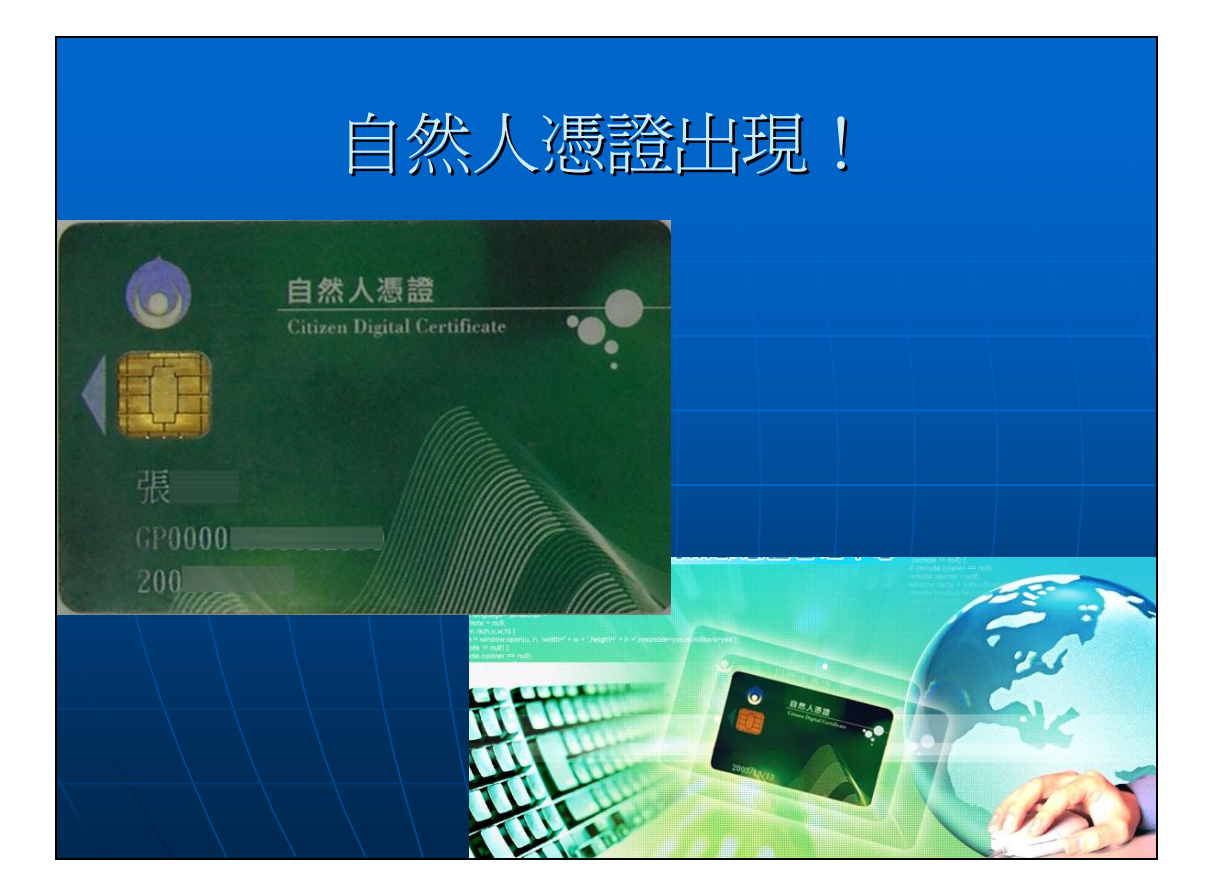

## 會員註冊線上說明(開啓說明

◆適用對象: ◆通用者】象 :<br>- 已取得消防設備師、消防設備士、暫行從事消防安全設備設計監<mark>造、裝置檢修執業等證書其中1項,並登錄於內政部消防署專業技術人員管理</mark><br>- 系統者,但电辦消防安全設備圖說審查及消防安全設備竣工查驗<mark>僅限具消防設備師或暫行從事消防安全設備設計監造執業證書者,始可辦理 。<br>使用本系統2步驟</mark> ◆步驟1:自然人憑證卡申請: 憑證卡申請説明 若您尚未申請自然人馮諮,請自行至各縣市戶政事務所申辦櫃台申請。已申請者請至下一步驟。 ◆步驟2:會員註冊:防救災入口網首員 會員註冊線上説明<br>※浅溢冊命員者,請先到防災入口機整局政會員本上傳自然人憑證 K嗎。已註冊會員者請至下一步驟。 ◆步驟3:登入人民線上申辦電子化系統:詳細說明如下: #上申##全入首頁 (1)請先將自然人憑證卡插入讀卡機,再把讀卡機插入電腦中。 (2)第一次開啟頁面時,若電腦沒有安裝讀卡機驅動程式,則系統會在網頁上方提示安裝,若沒有則可直接使用。 (3) 當出現 <mark>◎ 這個網站可能要求下列的 ActiveX 控制項: 來自 'Zhan-Xin'的 'SmartPKI Ver 1.0.3.0',請按這裡安裝... .</mark> 的提示訊息,請點選並下載安裝讀卡機之驅動程式。 (4) 在防救災入口網申請完並且可以登入之後,請點選線上申辦登入首頁超連結,進入後插入讀卡機及憑證卡並點選登入按鈕。

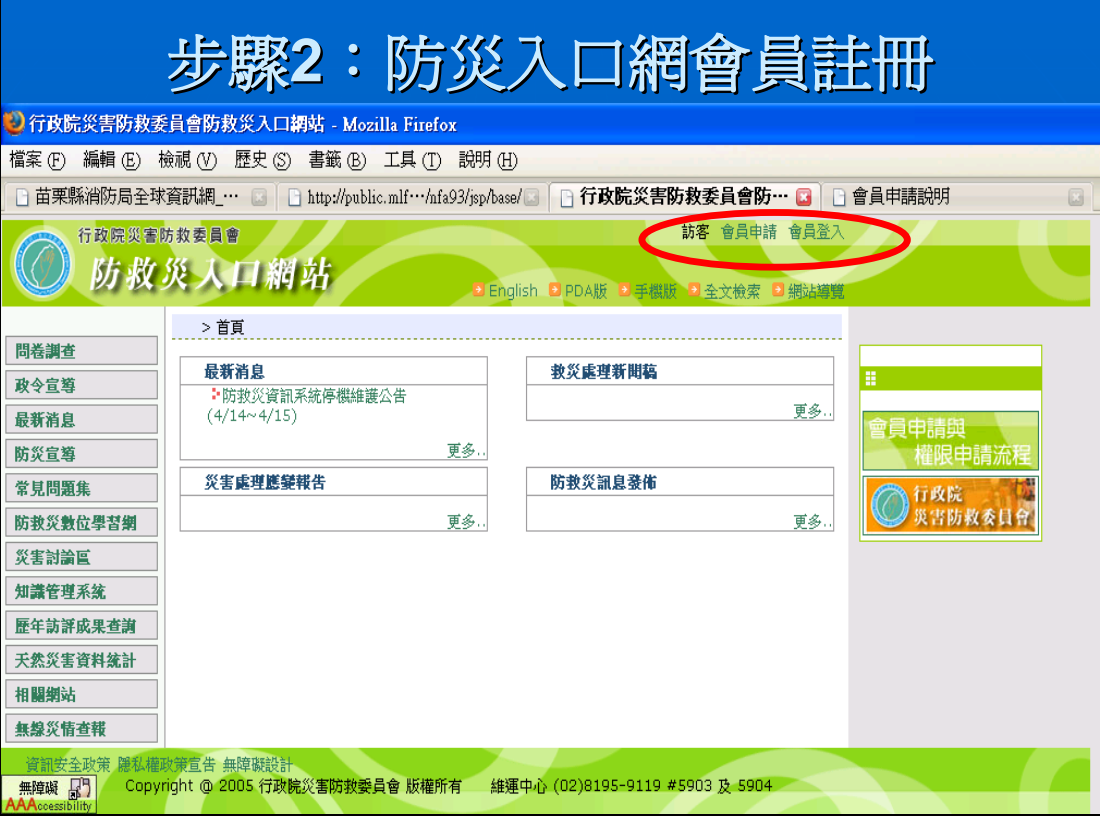

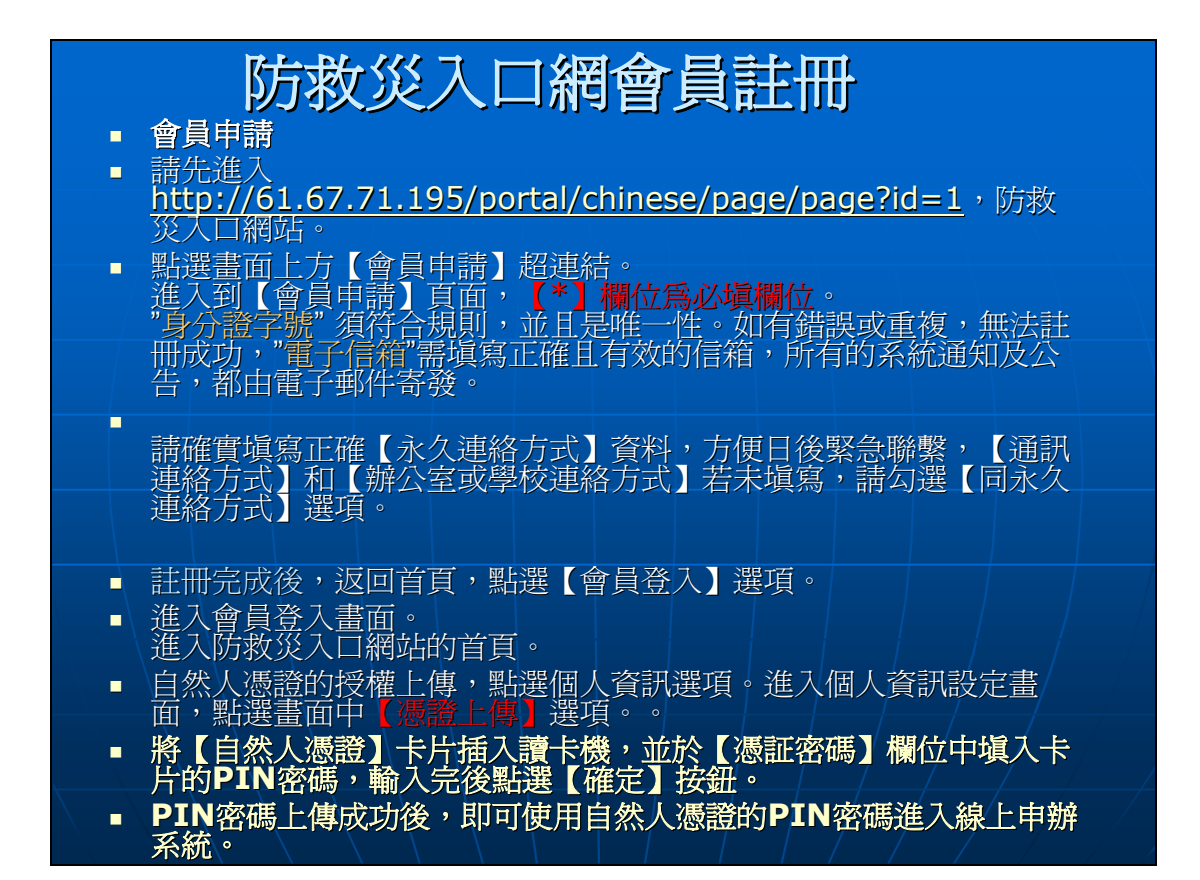

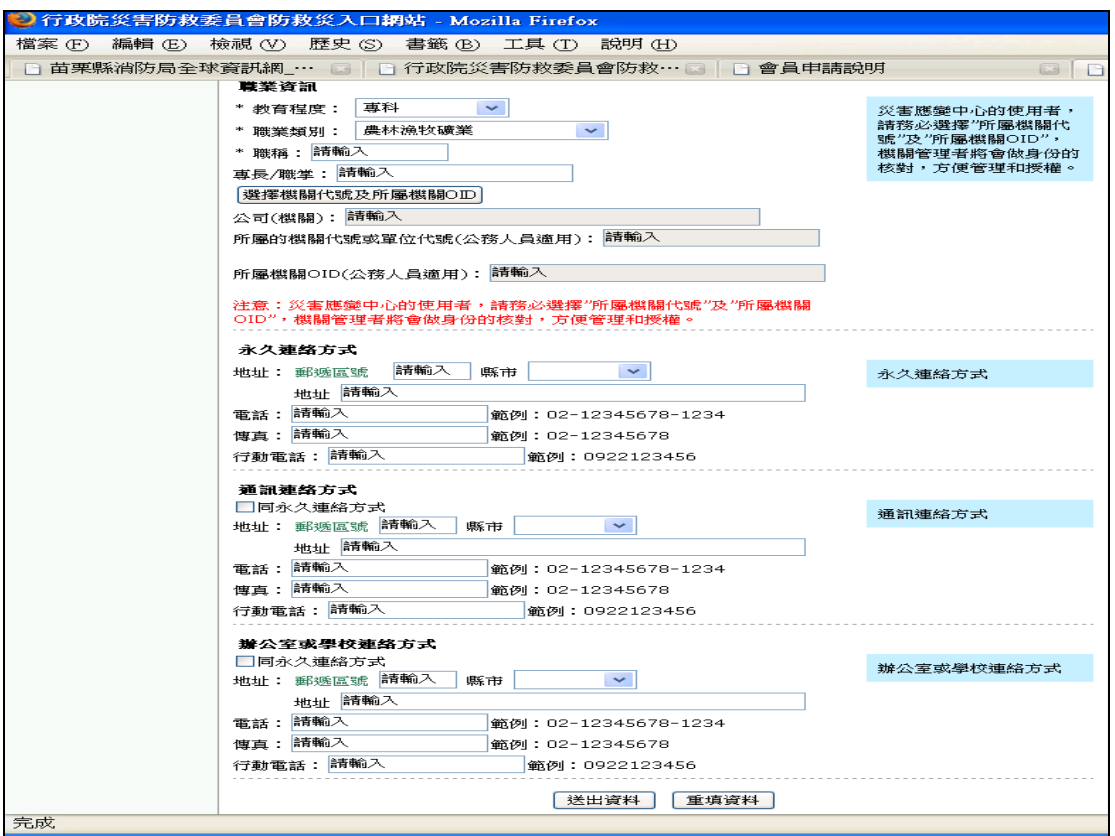

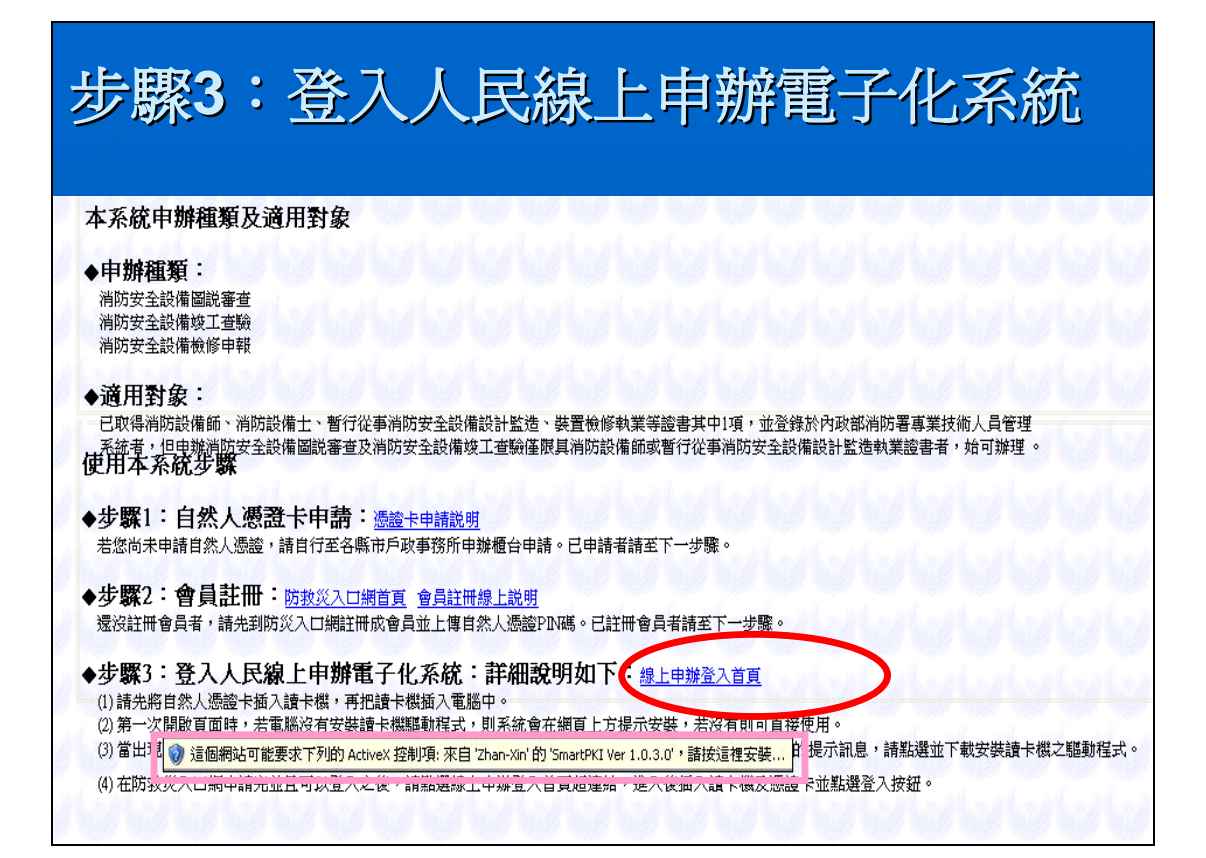

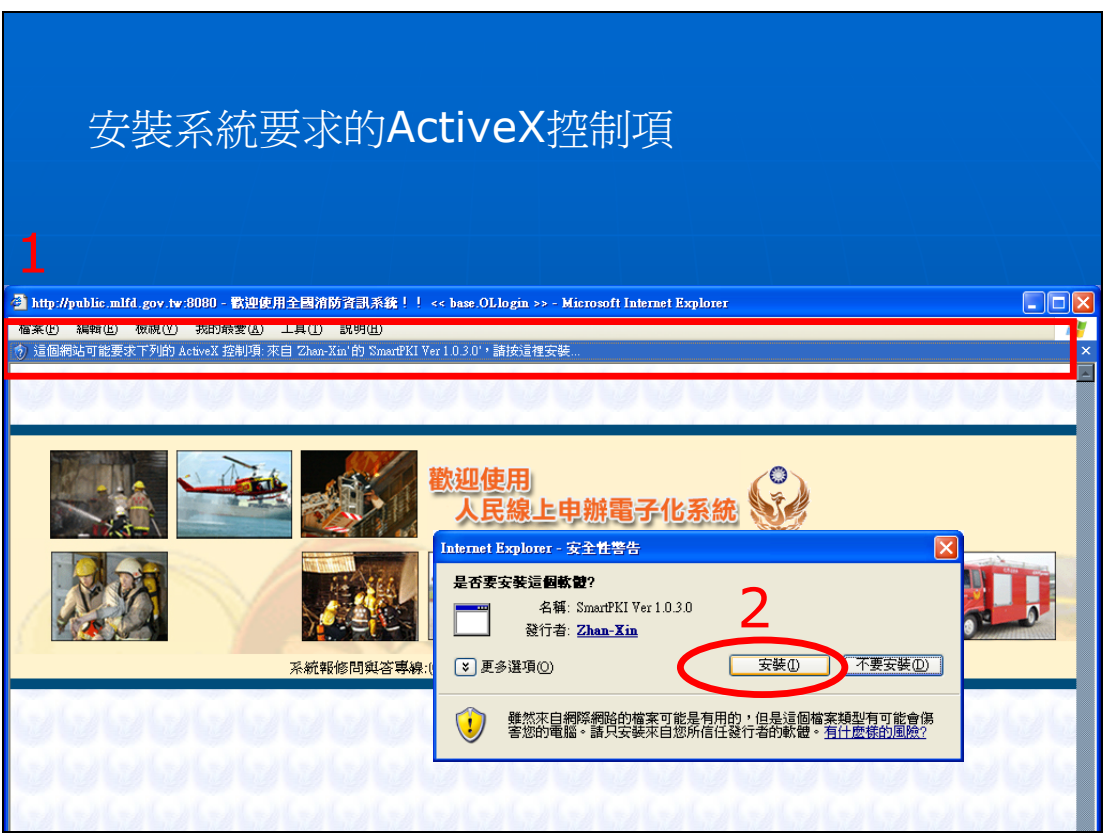

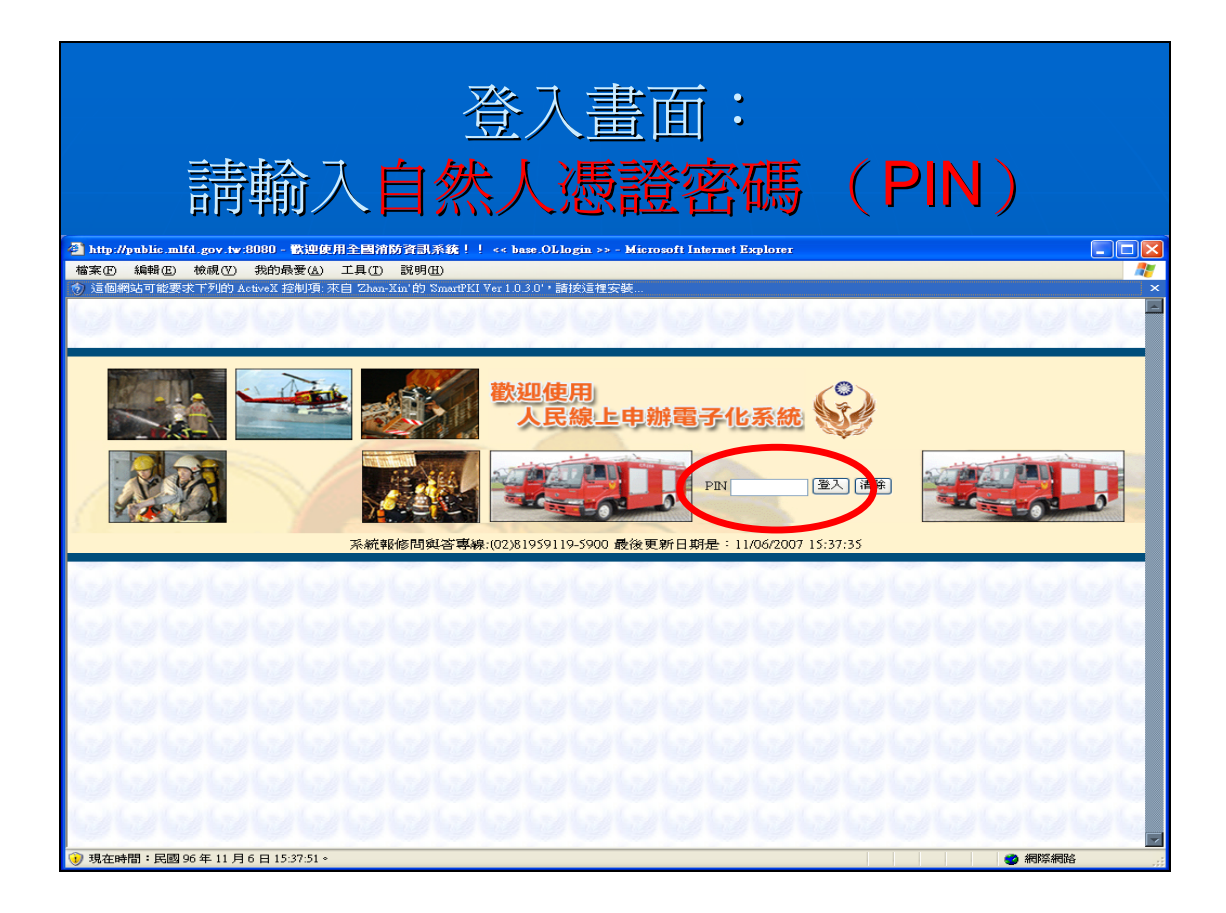

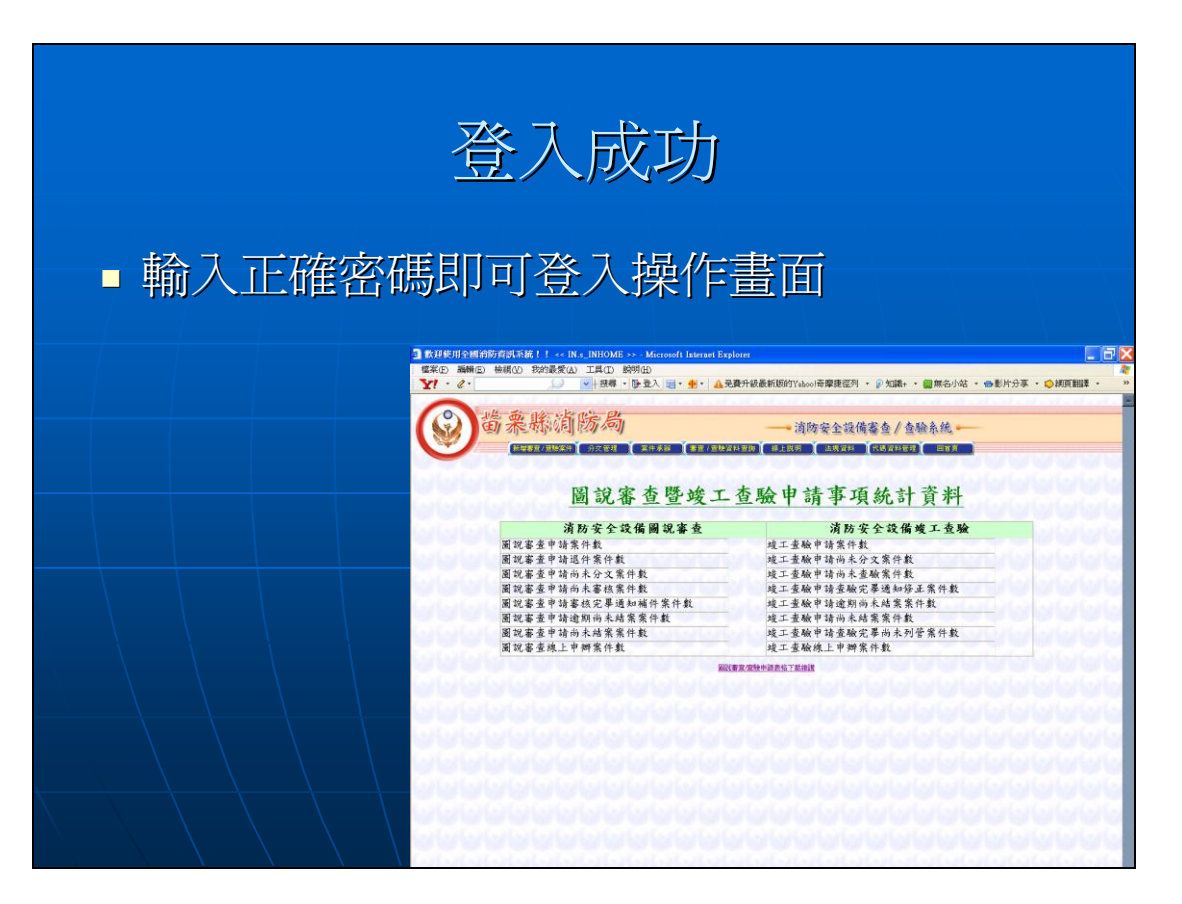

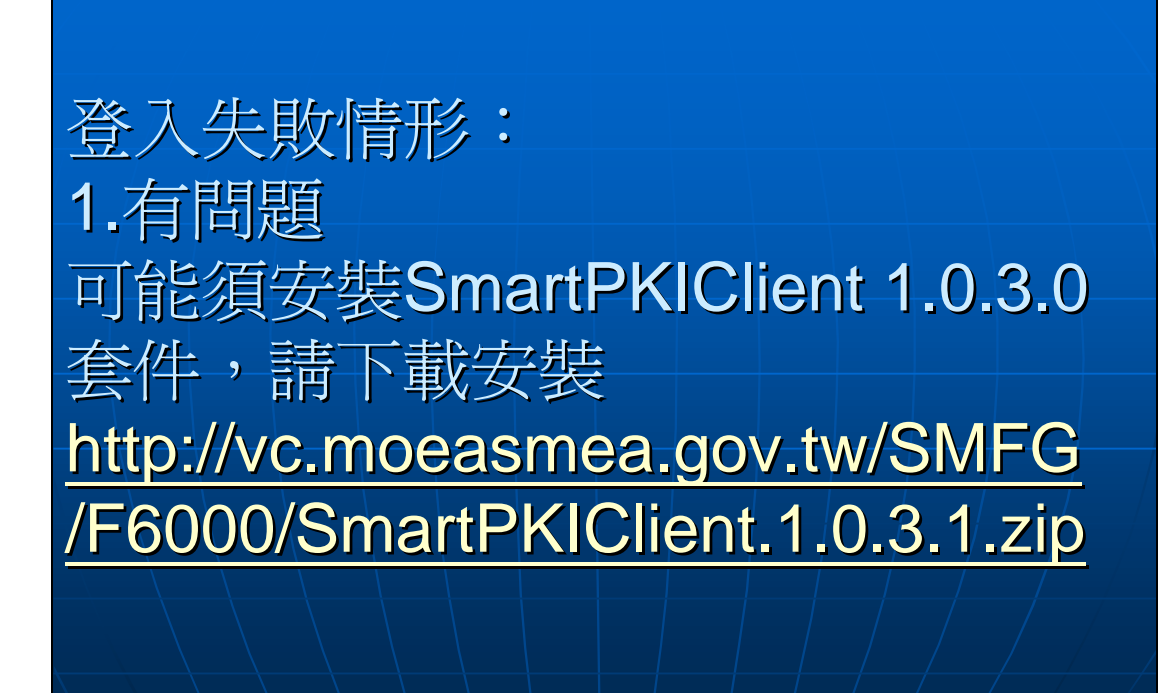

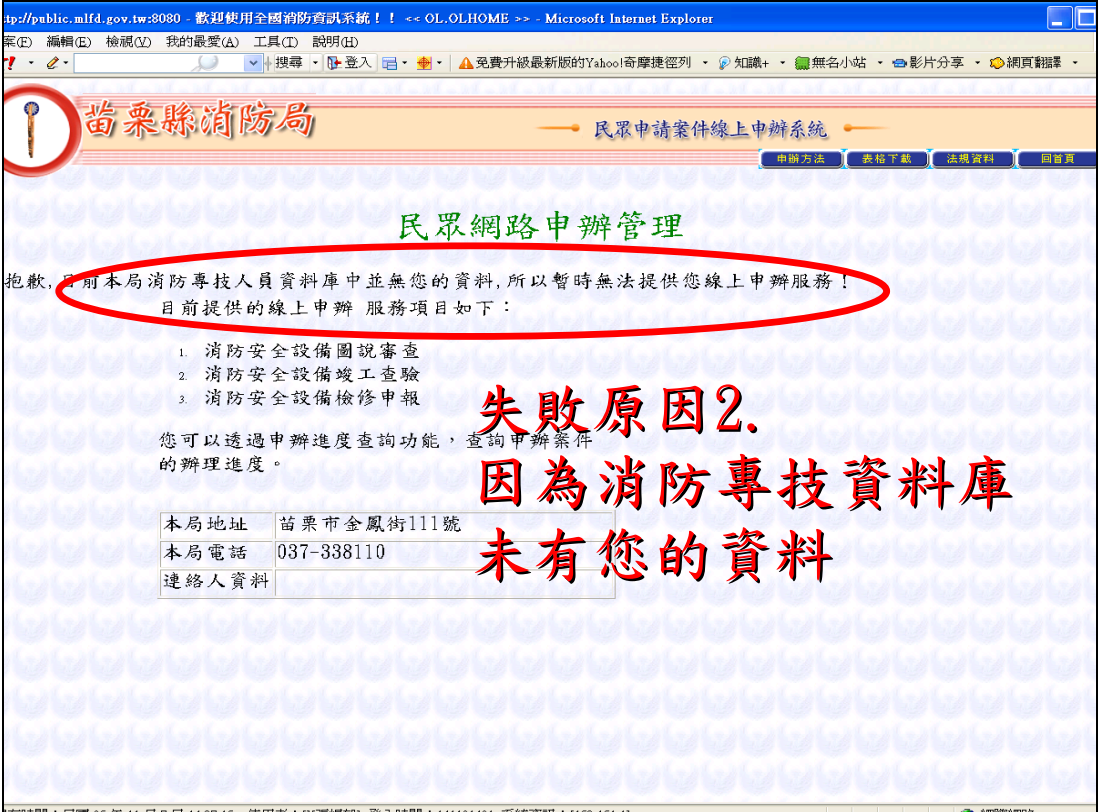

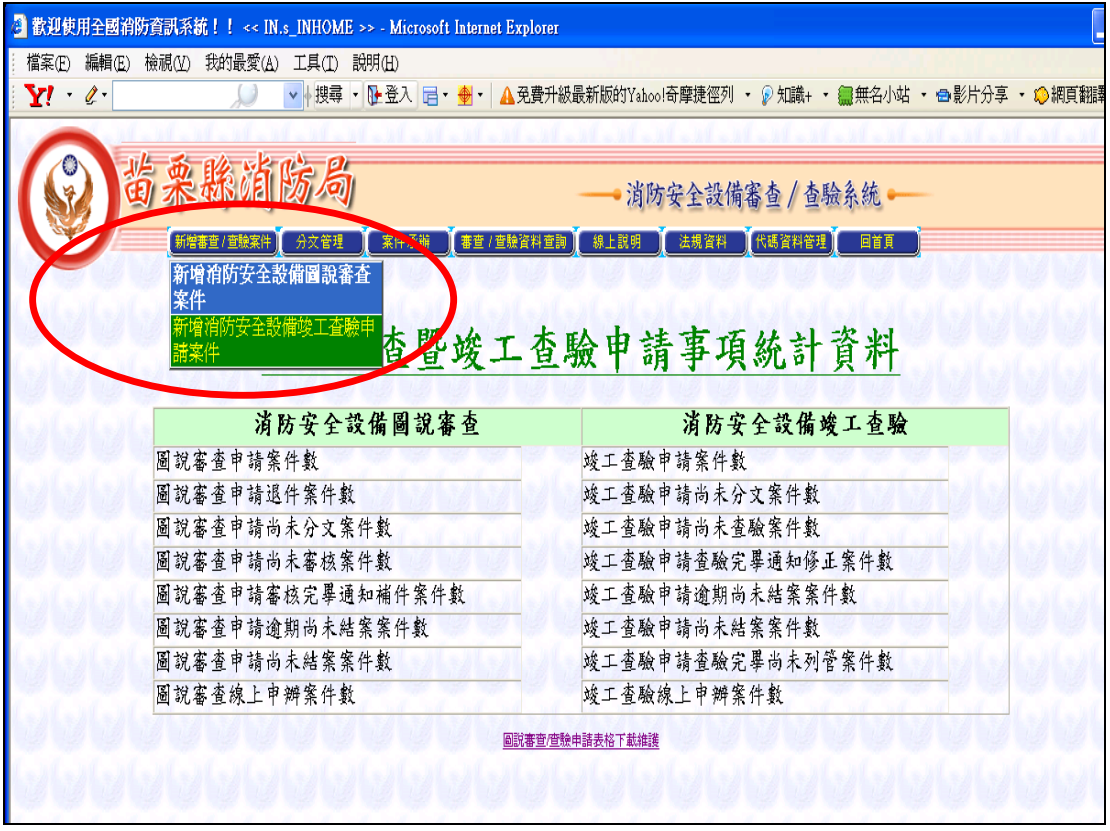

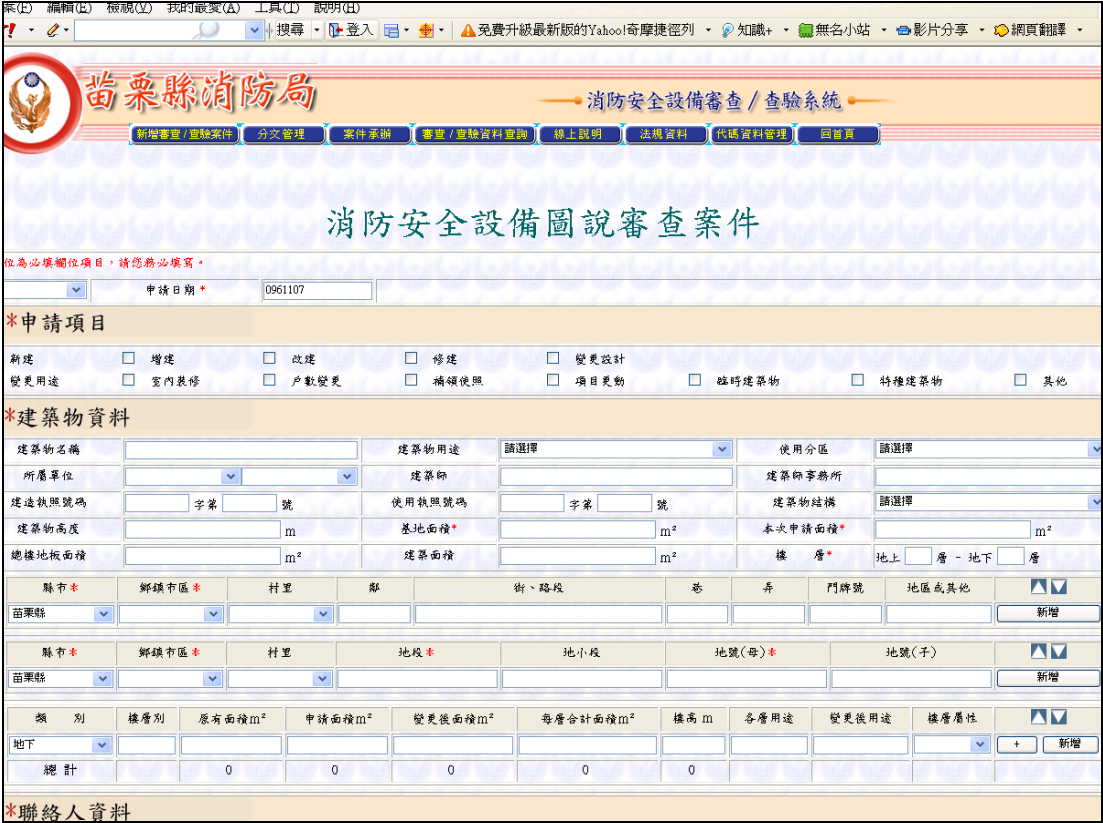

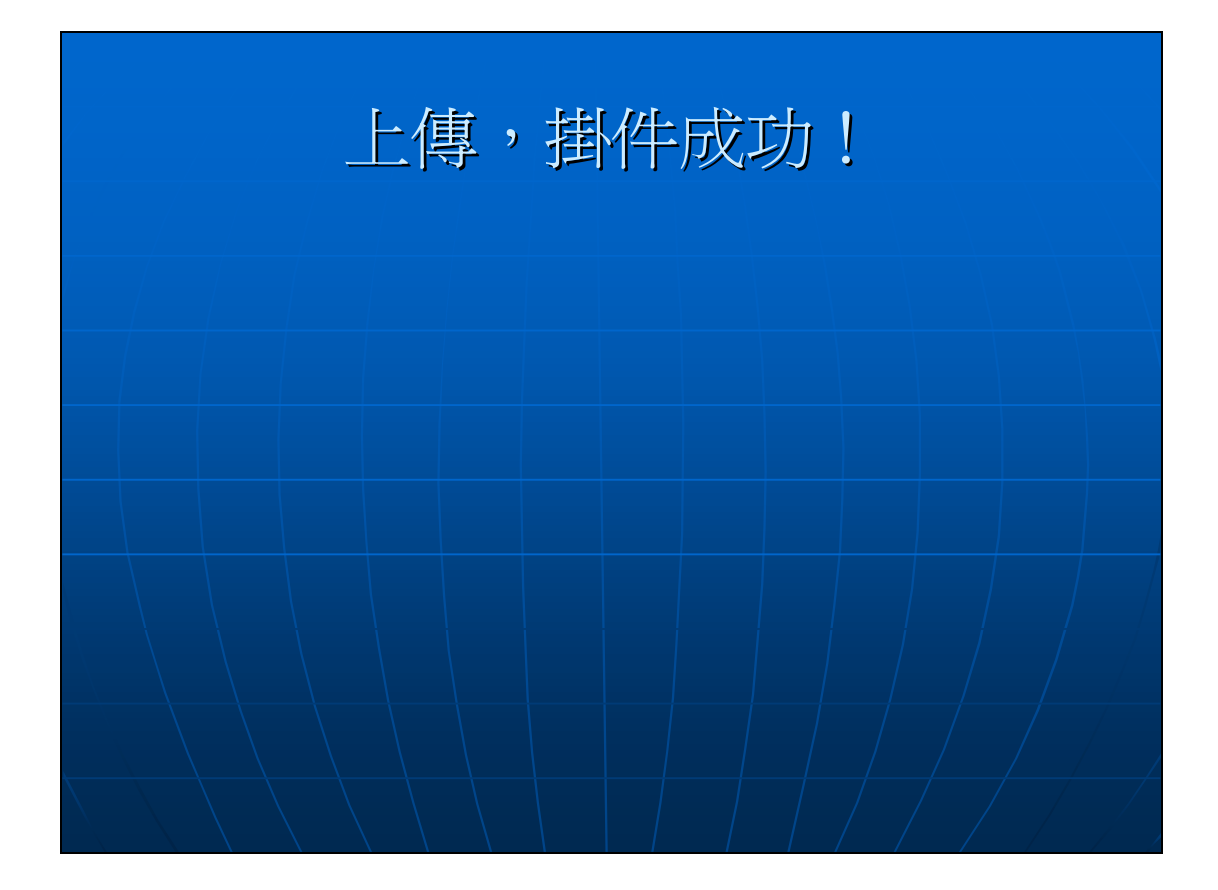